# $\triangle$  Phonocar

## **MAPPA DI NAVIGAZIONE iGO PRIMO** navigation map iGO - PRIMO

*MANUALE ISTRUZIONI MANUAL INSTRUCTIONS NOTICE DE MONTAGE ET D'EMPLOI GEBRAUCHSANWEISUNGEN MANUAL DE INSTRUCCIONES*

S.p.A. - Via F.lli Cervi, 167/C - 42124 Reggio Emilia (Italy) Tel. ++39 0522 941621 - Fax ++39 0522 942452 www.phonocar.com - e-mail:info@phonocar.it

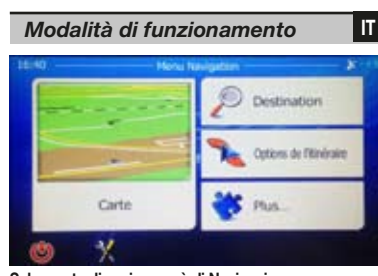

**Schermata di avvio: menù di Navigazione.** Il menù di navigazione contiene le seguente opzioni: • **DESTINAZIONE** Ricerca la destinazione **• OPZIONI DEL PERCORSO** Opzioni<br>**• PLUS** Applicaz **Applicazioni utili IM Impostazioni.** Uscita.

### *Navigazione a un indirizzo*

Premere l'icona **DESTINAZIONE** del menù principale per

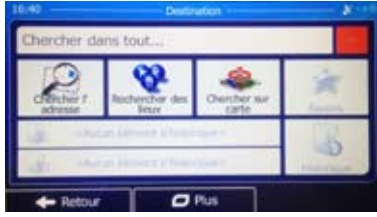

Selezionare il tipo di ricerca che si vuole effettuare:

- • **RICERCA PER INDIRIZZO**
- **• RICERCA PER PUNTI D'INTERESSE (POI) • RICERCA SULLA MAPPA**

**RICERCA PER INDIRIZZO:** Digitare i dati di destinazione sulla tastiera che compare premendo su NAZIONE-CITTÁ-VIA. Premere SELEZIONARE CITTÁ per confermare.

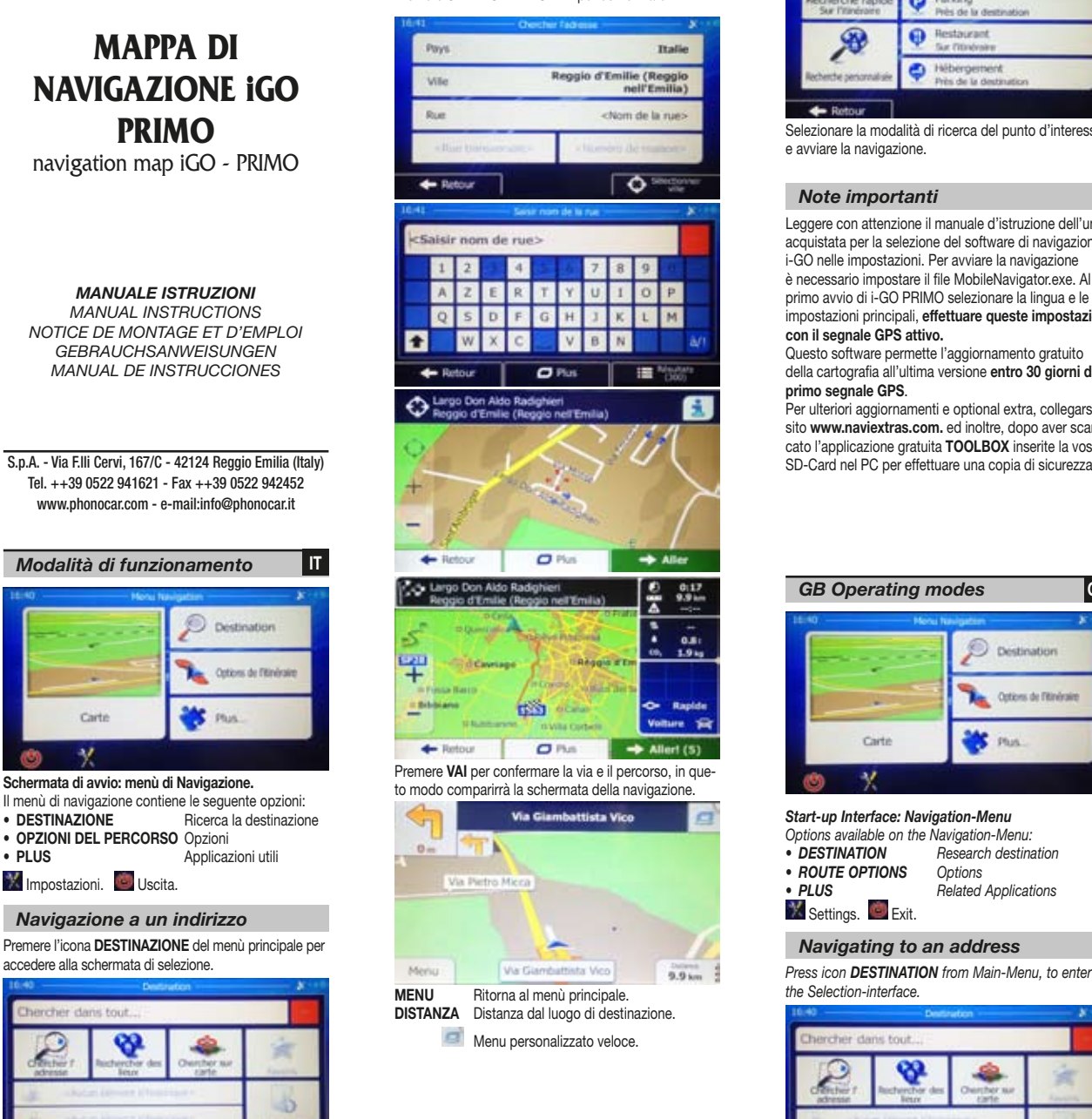

Premere RICERCA PER PUNTI D'INTERESSE<br>dal menù DESTINAZIONE.

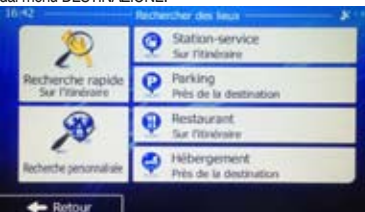

Selezionare la modalità di ricerca del punto d'interesse e avviare la navigazione.

### *Note importanti*

Leggere con attenzione il manuale d'istruzione dell'unità acquistata per la selezione del software di navigazione i-GO nelle impostazioni. Per avviare la navigazione è necessario impostare il file MobileNavigator.exe. Al primo avvio di i-GO PRIMO selezionare la lingua e le impostazioni principali, **effettuare queste impostazioni con il segnale GPS attivo.**

Questo software permette l'aggiornamento gratuito della cartografia all'ultima versione **entro 30 giorni dal primo segnale GPS**.

Per ulteriori aggiornamenti e optional extra, collegarsi al sito **www.naviextras.com.** ed inoltre, dopo aver scaricato l'applicazione gratuita **TOOLBOX** inserite la vostra SD-Card nel PC per effettuare una copia di sicurezza.

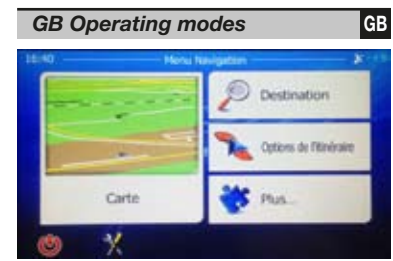

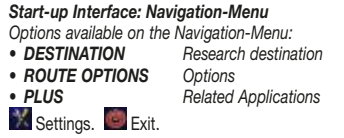

### *Navigating to an address*

*the Selection-interface.*

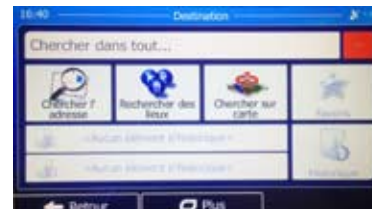

### *Navigazione a un POI Navigating to a POI Select Research-Mode you prefer: • RESEARCH PER ADDRESS*

*• RESEARCH ON ROAD-MAP*

### *RESEARCH PER ADDRESS:*

*Introduce the destination-details on the appearing keyboard and press NATION-TOWN-Street. Press SELECT TOWN, to confirm.* 

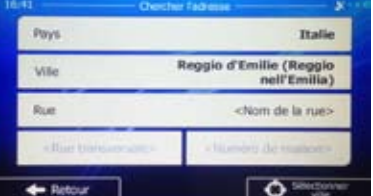

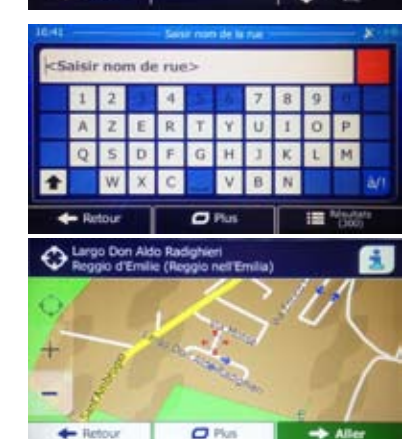

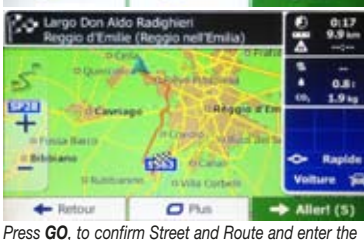

*Navigation-Interface.*

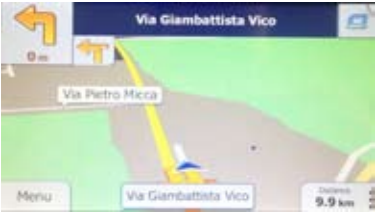

*MENU Back to Main-Menu. DISTANCE Remaining way to the requested destination. Personalized Fast Menu.*

*• RESEARCH PER INTERESTING PLACES (POI)* dal menù DESTINAZIONE. *Press RESEARCH PER INTERESTING PLACES from the DESTINATION-Menu.*

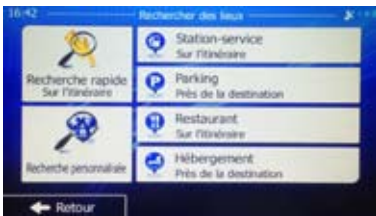

Select the Research-Mode of Interesting Places and *start Navigation.*

### *Important Recommendations*

*Carefully read the Instructions-manual of your Unit, to find and select the related I-GO navigation-software from the Settings.* 

*To start Navigation, you have to set the file: Mobile-Navigator.exe.*

*At the first start-up of I-GO-PRIMO, you have to select Language and Main Settings: this has to be done while GPS-signal is activated.*

*The present Software allows a free-of-charge up-date of the maps, within 30 days from the first GPSsignal-activation.*

*For all subsequent up-dates or options, please refer to www.naviextras.com*

*We recommend to create a copy of the present Software: to do this, down-load the free-of-charge App TOOLBOX and introduce your SD-card into your PC.*

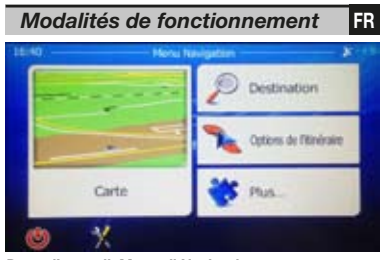

*Page d'acceuil: Menu di Navigation* 

- *Le menu de Navigatione comprend les options suivantes:*
- *• DESTINATION Recherche de la destination • OPTIONS DE L'ITINERAIRE Choix du parcourt*
- *PLUS Applications utiles*
- *Réglages. Sortir.*

### *Navigation à une adresse*

*Appuyer l'icone DESTINATION du menù principal pour acceder à la page de sélection.* 

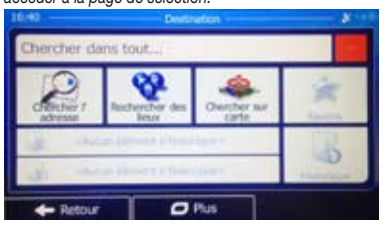

*Choisir le type de recherche à effectuer:* 

- *• CHERCHER L'ADRESSE*
- *• RECHERCHER DES LIEUX (POI) • CHERCHER SUR CARTE*

### *CHERCHER L'ADRESSE:*

*Appuyer l'icone CHERCHER L'ADRESSE. Sélctionner les voix PAYS, VILLE et RUE et insérer le nom de la destination moyennant le clavier qui apparait sur l'écran. Appuyer sur SELECTIONNER VILLE pour valider.* 

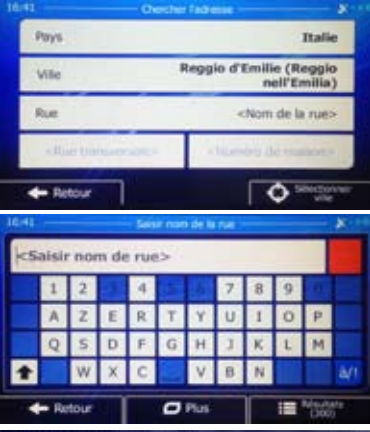

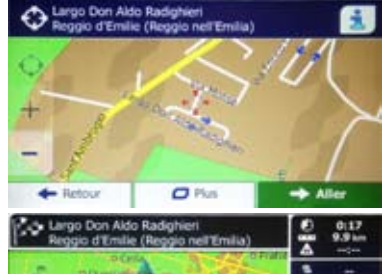

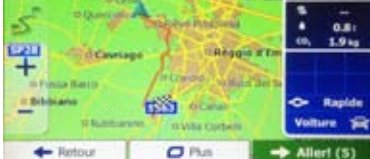

*Appuyer ALLER pour confirmer la rue et le parcourt, de cette façon apparaitra la page de navigation.* 

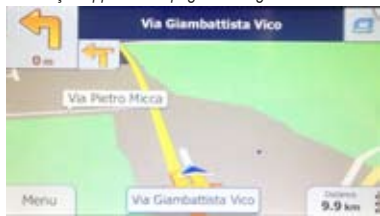

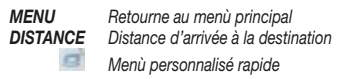

## *Navigation à un POI*

*Appuyer RECHERCHER DES LIEUX dans le menù DESTINATION* 

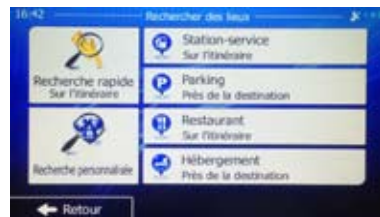

*Sélectionner la modalité de recherche du point d'interet désiré et lancer la navigation.* 

### *Notes importantes*

*Lire attentivement la notice de l'appareil acheté pour la sélection du logiciel de navigation I-GO dans les réglages. Il est nécessaire programmer le fichier MobileNavigator.exe dans les réglages pour lancer la navigation. Le premier lancement de iGO PRIMO permet la sélection de la langue et des réglages principaux; effectuer ces réglages lorsque le signal GPS est actif. Avec ce logiciel, vous avez 30 jours pour mettre à jour gratuitement la cartographie dès la réception du premier signal GPS.* 

*Pour les mises à jour et les options extra, aller dans le site Internet www.naviextras.com et s'enregistrer. Un logiciel gratuit (TOOLBOX) vous permettra de créer une copie de votre carte SD en cas d'endommagements.* 

*La Carte sd doit etre insérée dans un PC une fois téléchargé le logiciel TOOLBOX du site naviextras.com.* 

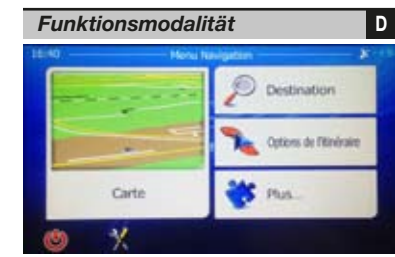

*Einschalt-Interface: Navigations-Menü Das Navigations-Menü bietet folgende Möglichkeiten: • DESTINATION (Ziel) Ziel-Suche • ROUTE OPTIONS (Weg-Optionen) Optionen*  $B$ *<i>Betreffende Apps Einstellungen. Ausgang.*

### *Navigation zu einer Adresse*

*Aus dem Haupt-Menü, die Ikone DESTINATION (Ziel) drücken, um die Wahl-Interface auszuweisen.*

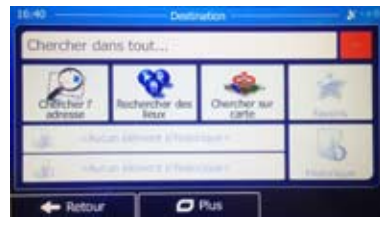

*Den gewünschten Such-Modus wählen: • SUCHE ADRESSE*

*• SUCHE INTERESSE-PUNKTE (POI) • SUCHE AUF DER KARTE*

### *SUCHE ADRESSE:*

*Die Ziel-Daten auf der ausgewiesenen Tastatur eingeben und NATION-TOWN-Street (Land-Stadt-Straße) drücken. Zur Bestätigung, Taste SELECT TOWN (Stadt-Wahl) drücken.* 

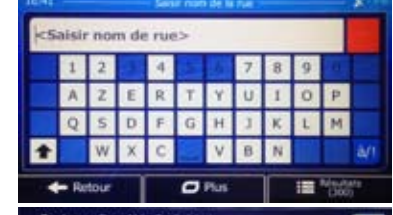

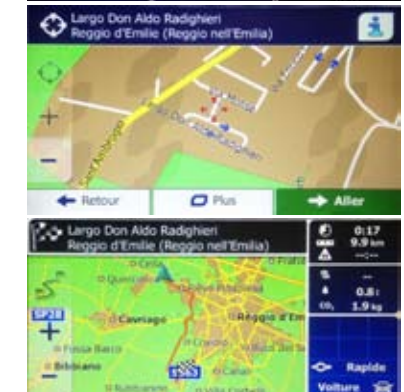

 $O \, \text{Pb}$  $\rightarrow$  Aller! (5) *GO drücken, um Straße und Weg zu bestätigen. Daraufhin erscheint die Navigations-Interface.* 

 $\leftarrow$  Retour

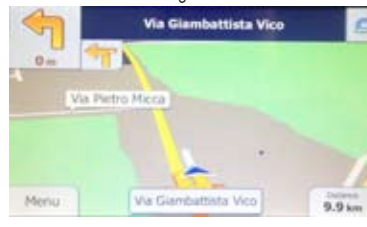

*MENU Zurück zum Haupt-Menü. DISTANCE (Entfernung) Restlicher Weg bis zum Ziel.* *Individuelles Schnell-Menü.*

### *Navigation zu einem POI*

*Aus dem Menü DESTINATION (Ziel), SUCHE INTERES-SE-PUNKTE drücken.* 

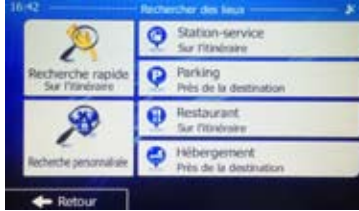

*Such-Modus der Interesse-Punkte wählen und die Navigation starten.*

### *Wichtige Hinweise*

*Die Betriebsanleitung Ihres Geräts aufmerksam durchlesen, um, im Bereich Einstellungen, die betreffende I-GO-Navigations-Software zu wählen. Um die Navigation starten zu können, muss man die Datei MobileNavigator.exe einstellen. Bei der ersten Inbetriebnahme der Software I-GO-PRIMO, müssen Sprache und Haupt-Einstellungen eingestellt werden: dies muss bei aktiviertem GPS-Signal geschehen.*

*Die vorliegende Software ermöglicht eine Gratis-Update der Straßenkarte, innerhalb 30 Tagen nach dem Erst-Empfang des GPS-Signals.*

*Für alle weiteren Up-dates und Sonder-Optionen, besuchen Sie bitte die Internet-Seiten www.naviextras.com Es ist ratsam, die vorliegende Software für etwaige Notfälle zu kopieren: dazu laden Sie sich bitte die Gratis-App TOOLBOX herunter und schieben Ihre SD-Karte in Ihren PC.*

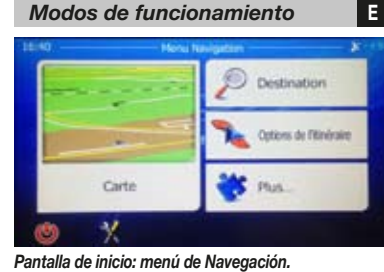

- *El menú de navegación contiene las siguientes opciones: • DESTINO Busca el destino*
- 

*• OPCIÓN DEL RECORRIDO Opciones • PLUS Aplicaciones útiles*

 *Ajustes. Salida.*

### *Navegación hasta una dirección*

*Presionar el icono DESTINO en el menú principal para acceder a la pantalla de selección.*

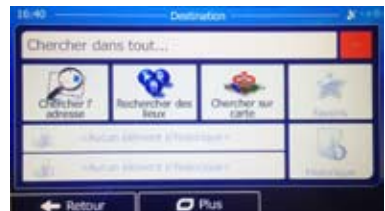

- *Seleccionar el tipo de búsqueda que se desea efectuar: • BUSQUEDA POR DIRECCIÓN*
- *• BUSQUEDA POR PUNTOS DE INTERES (POI)*
- *• BUSQUEDA EN EL MAPA*

### *BUSQUEDA POR DIRECCIÓN:*

*Digitar los datos de destino mediante el teclado que aparece presionando en PAIS -CIUDAD-CALLE. Presionar SELECCIONAR CIUDAD para confirmar.* 

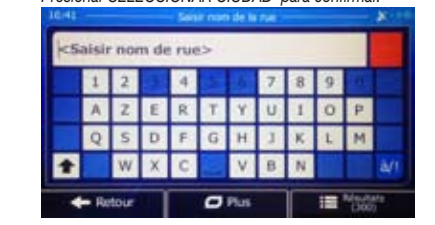

### the Largo Don Aldo Radighieri igio d'Emilie (Reggio nell'Emilia)  $\sigma$ <sub>Plas</sub>  $\Rightarrow$  Aller  $\leftarrow$  Retoy Lay Largo Don Aldo Radighier 흑  $0.17$ cio d'Emile (Re τ ÷  $0.81$ 1.9 to **Carl Inèggio d'E** *<u><i><u><b>Difference</u>*</u></u> ∓ **Biblions** C Rapide 協 Voltare 24 **SERVICE**  $Q$  Ra  $\leftarrow$  Retour  $+$  Allert (S)

*Presionar IR para confirmar la calle y el recorrido, de este modo aparecerá la pantalla de navegación.*

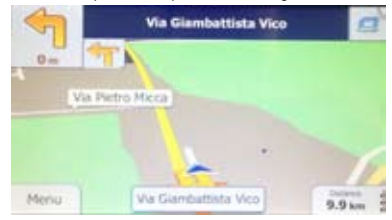

*MENÚ Vuelve al menú principal. DISTANCIA Distancia desde el lugar de destino. Menú personalizado rápido.*

### *Navegación hasta un POI*

*Presionar BUSQUEDA POR PUNTOS DE INTERES Desde el menú DESTINO.*

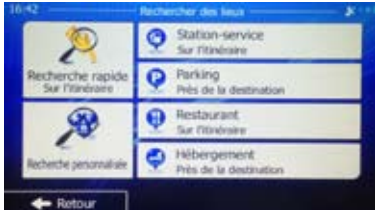

*Selecciona el modo de búsqueda del punto de interés y a continuación iniciar la navegación.*

### *Notas importantes*

*Leer con atención el manual de instrucción de la unidad adquirida para seleccionar en los ajustes el software de navegación i-GO. Para iniciar la navegación es imprescindible configurar el archivo MobileNavigator.exe. En el primer inicio de i-GO PRIMO seleccionar el idioma y los ajustes principales, efectuar estos ajustes con la señal GPS activa.*

*Este software permite la actualización gratuita de la cartografía con la última versión disponible durante los siguientes 30 días desde la primera señal GPS recibida por la unidad.*

*Para ulteriores actualizaciones y opcional extra, conectarse al sitio web www.naviextras.com y además , después de haber descargado la aplicación gratuita TOOLBOX introducir vuestra tarjeta SD-Card en el PC para efectuar una copia de seguridad.*